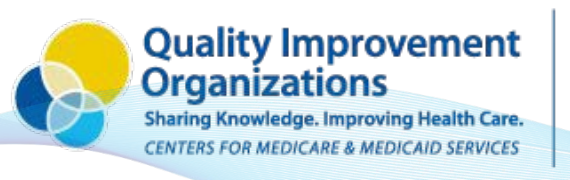

**SUPERIOR HEALTH Quality Alliance** 

# *C. difficile* **Reporting Guide for Long Term Care Facilities**

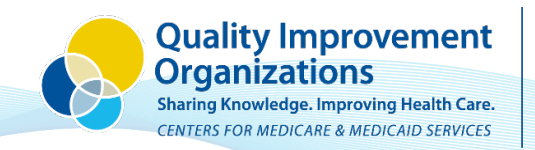

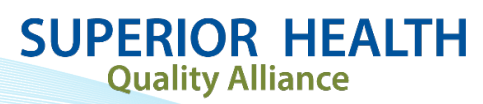

# **Table of Contents**

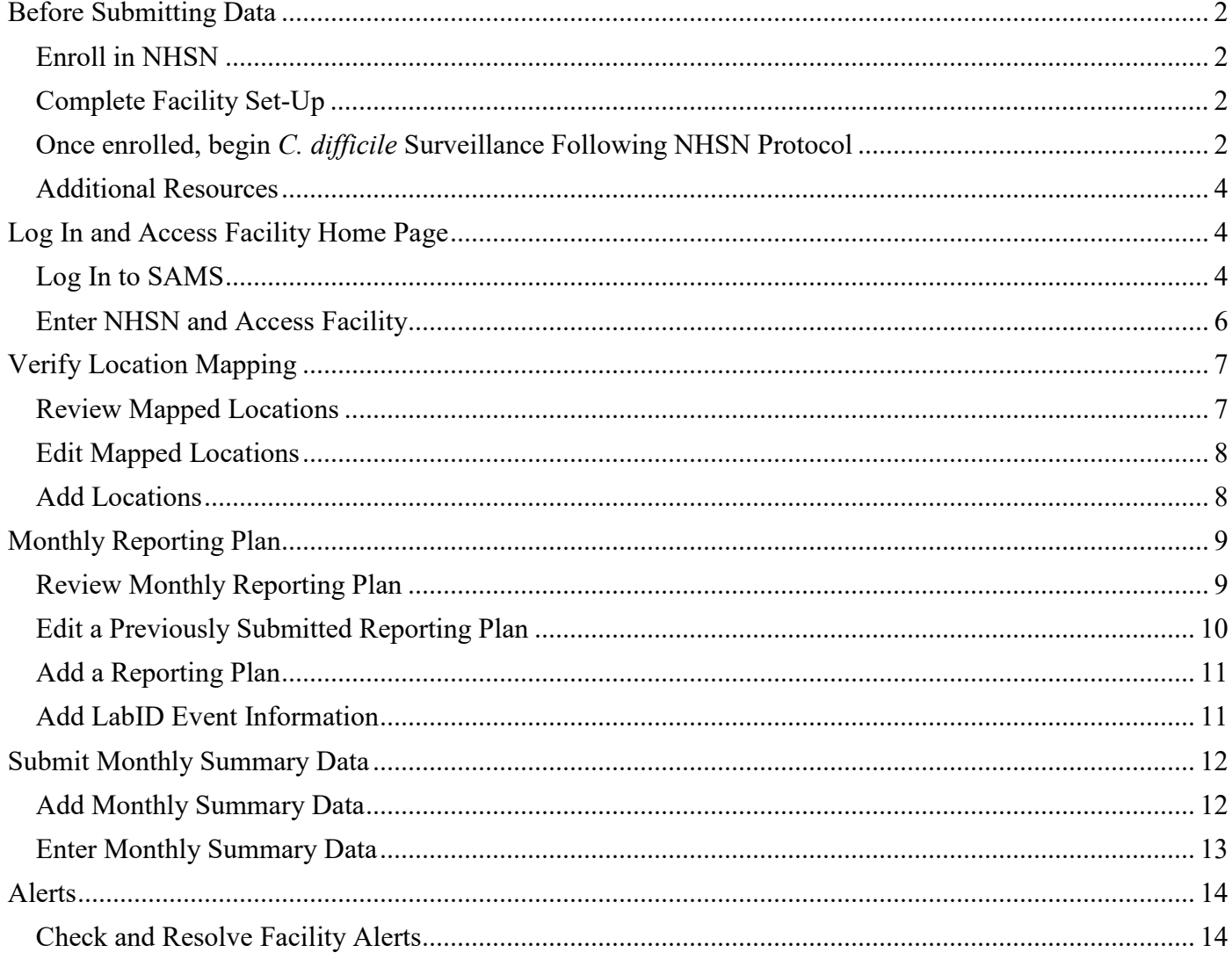

# <span id="page-2-0"></span>**Before Submitting Data**

Before submitting any data into the National Healthcare Safety Network (NHSN), facilities must complete the steps outlined below.

## <span id="page-2-1"></span>**Enroll in NHSN**

Facilities must fully enroll in NHSN. For instructions on how to complete this process, visit the [NHSN 5-](http://www.cdc.gov/nhsn/ltc/enroll.html) [Step Enrollment for Long-term Care Facilities webpage.](http://www.cdc.gov/nhsn/ltc/enroll.html)

# <span id="page-2-2"></span>**Complete Facility Set-Up**

Guidance and additional resources for completing facility set up available on the [NHSN Set-up web page.](file://meta5/corp/Commun/Contracts/Medicare/12SOW/Nursing%20Home%20-%20TO1/NH%20Resources/C-diff%20resources/NHSN%20Set-up%20web%20page)

## <span id="page-2-3"></span>**Once enrolled, begin C. difficile Surveillance Following NHSN Protocol**

Collect required information for *C. difficile* laboratory identified (CDI LabID) events and monthly summary data, following the protocol available on the [NHSN Surveillance for C. difficile Infection \(CDI\) and](http://www.cdc.gov/nhsn/ltc/cdiff-mrsa/index.html)  [Multidrug Resistant Organisms \(MDRO\) webpage.](http://www.cdc.gov/nhsn/ltc/cdiff-mrsa/index.html) This page also includes template forms to assist in data collection if the facility doesn't have a process in place to capture the necessary surveillance information.

Key points from the protocol published January 2020 include:

- Events reported should include non-duplicate *C. difficile* positive laboratory assays obtained from any resident who is receiving care at the facility. Below are important definitions that inform this process. Figure 1 and Table 1 on the following page provide additional explanation:
- All identified CDI LabID Events must be entered into NHSN using the specific location where the resident was assigned at the time of specimen collection.
- Lab results from outside facilities, before a resident's admission, should *not* be included in LabID event reporting, including specimens collected while the resident was cared for in a hospital.
- LabID Event reporting for LTCFs requires facility-wide inpatient (FacWIDEIn), which means all residents in all locations in the facility must be monitored for *C. difficile* infections.
- [MDRO/CDI Module \(PDF\)](https://www.cdc.gov/nhsn/pdfs/pscmanual/12pscmdro_cdadcurrent.pdf) from the CDC.

## Definitions

- **CDI Positive Laboratory Assay:** A positive laboratory test result for *C. difficile* toxin A and/or B (includes molecular assays [PCR] and/or toxin assays) **–** OR **–** a toxin-producing *C. difficile*  organism detected by culture or other laboratory means performed on a stool sample.
- **CDI LabID Event:** Non-duplicate *C. difficile* positive laboratory assay tested on liquid or watery stool samples and obtained while resident is receiving care at the LTCF. (Note: per NHSN "a documented formed stool does not meet NHSN criteria for a CDI LabID Event. Check with facility's lab to confirm they have a rejection policy in place for samples that do not conform to the shape of the container. If so, assume results came from appropriate specimens.)

• **Duplicate CDI Positive Laboratory Assay:** Any *C. difficile* positive laboratory test from the same resident following a previous *C. difficile* positive test within the past 14 days that was also collected at the facility. The day of specimen collection is considered as Day 1. (Note: It may be helpful to keep a "log" of positive *C. difficile* laboratory results from residents to keep track of duplicate test results.)

**Figure 1.** *C. difficile* Test Result Algorithm for LabID Events

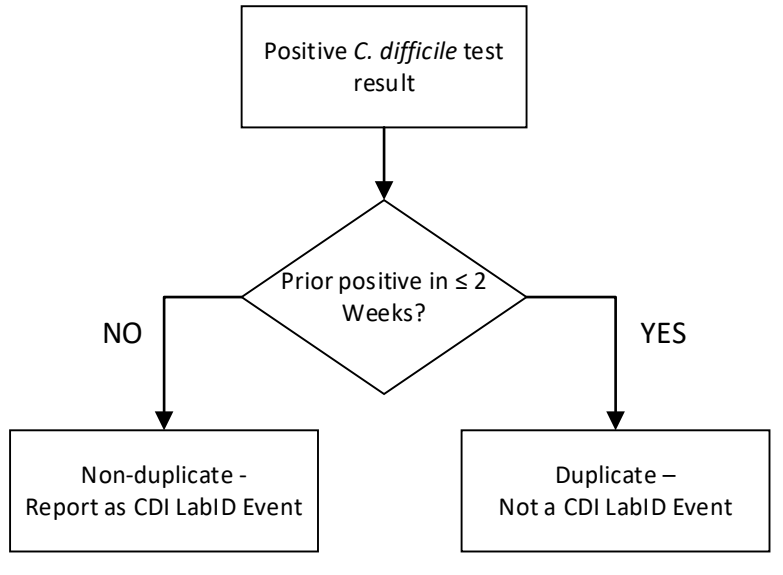

**Table 1.** Classification of CDI LabID Events as Duplicate

Assume all positive test results below are attributable to the same resident.

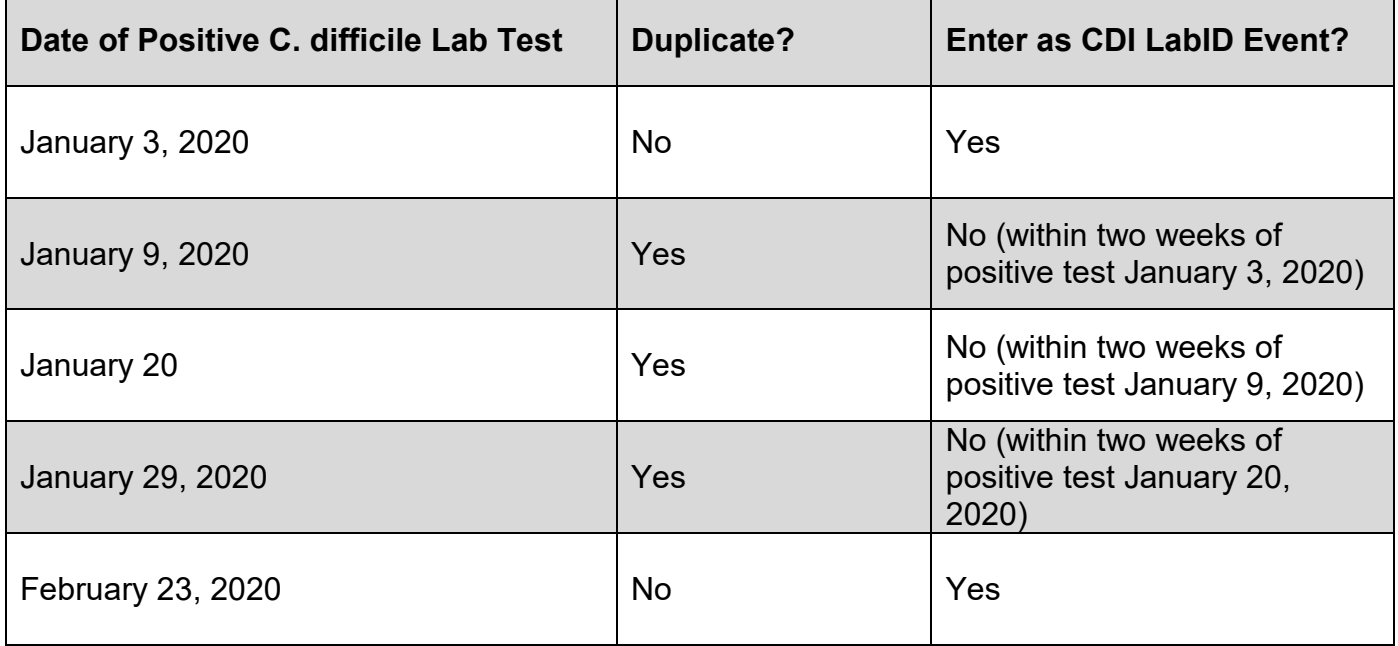

## <span id="page-4-0"></span>**Additional Resources**

- NHSN LTCF: Surveillance for *[C. difficile and Multidrug Resistant Organisms \(MDRO\)](https://www.cdc.gov/nhsn/ltc/cdiff-mrsa/index.html)*
	- o LabID Event Protocol for LTCF
	- o LabID Event Form
	- o Denominator (i.e. Summary Data) Form
	- o CDC Location Labels and Location Descriptions
	- o Training Videos
- Lake Superior Quality Innovation Network (Lake Superior QIN): [Nursing Home Quality](https://www.lsqin.org/initiatives/join-the-c-difficile-initiative/) *C. difficile*  [Initiative](https://www.lsqin.org/initiatives/join-the-c-difficile-initiative/)
	- o Webinar recording links
	- o Additional support documents and guides
	- o *C. difficile* Initiative Frequently Asked Questions

# <span id="page-4-1"></span>**Log In and Access Facility Home Page**

In order to access a facility in NHSN, the individual user must first log in through the Secure Access Management Services (SAMS) portal and then navigate to the Facility homepage within NHSN.

# <span id="page-4-2"></span>**Log In to SAMS**

- Visit [SAMS webpage.](https://sams.cdc.gov/) (Tip: Save this website to your favorites for easy access)
- Click the Login button under External Partners SAMS Grid Card

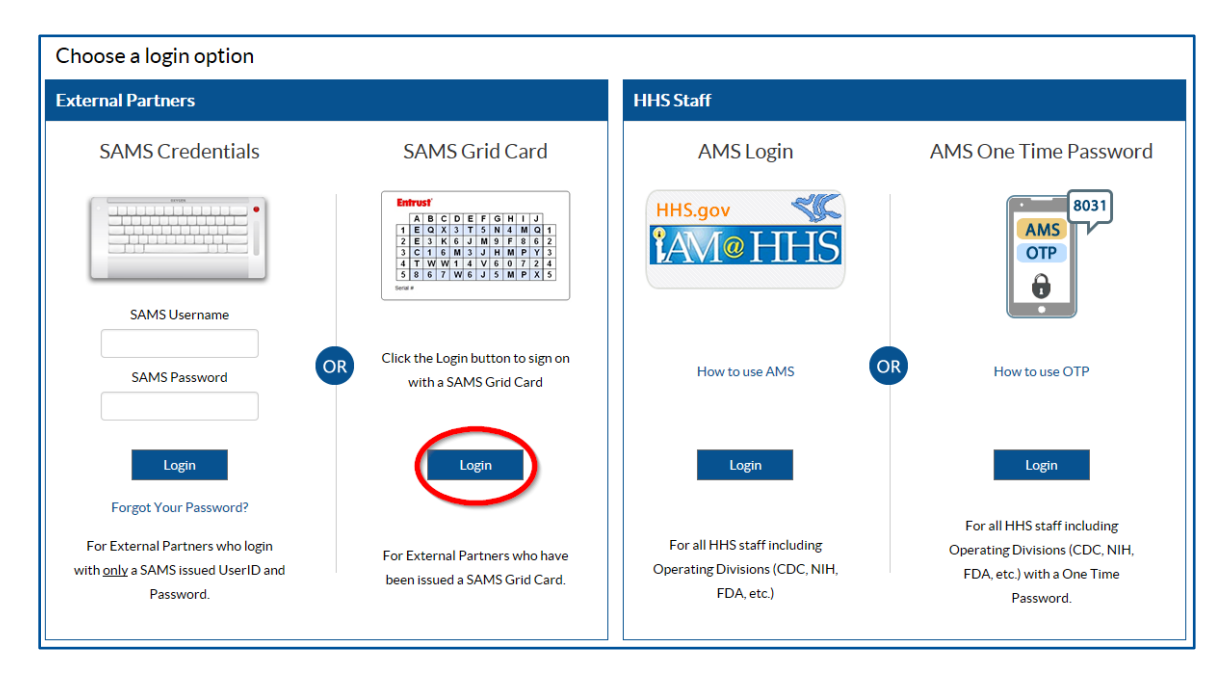

• Enter SAMS Username (email address) and password

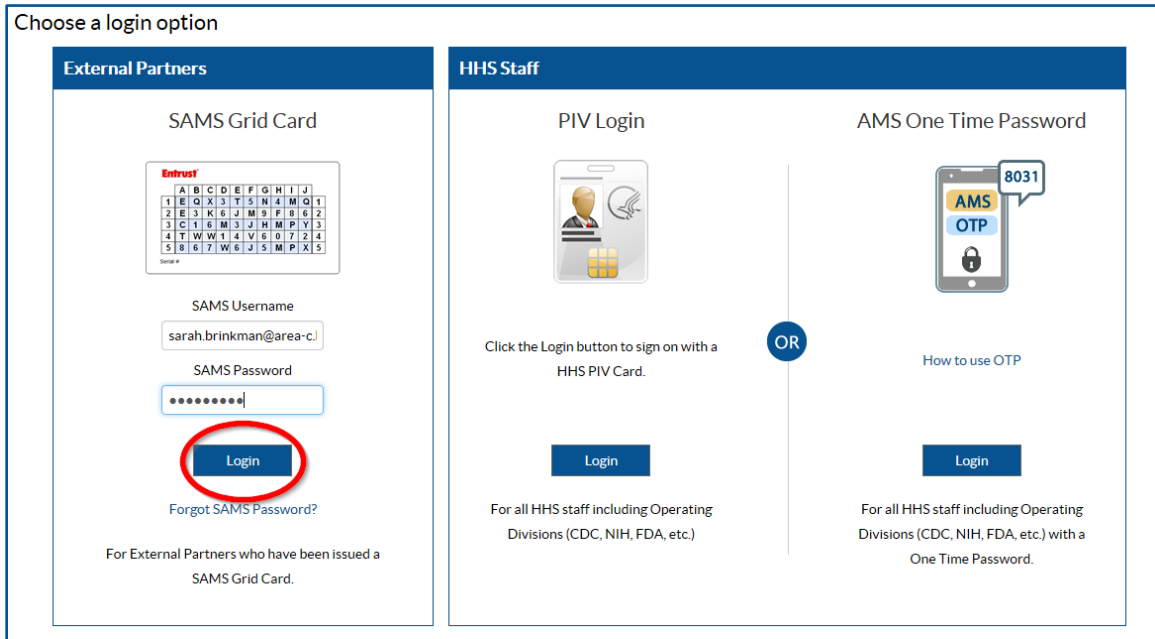

• Enter grid card credentials

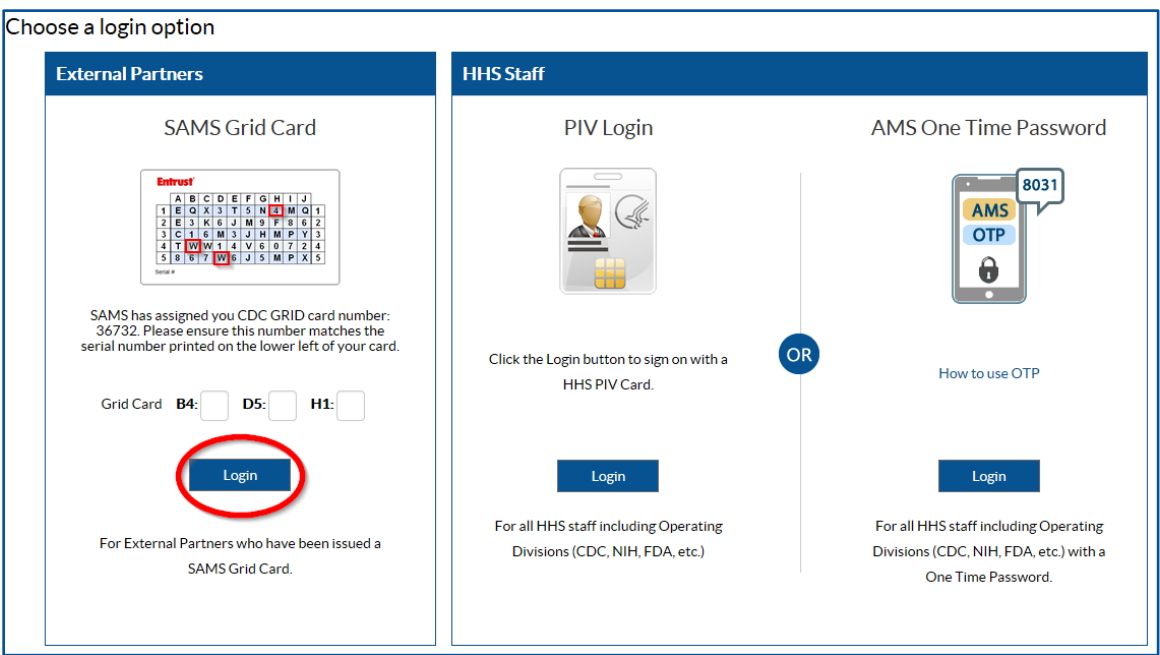

<span id="page-6-0"></span>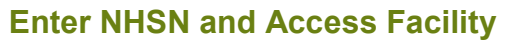

• Click the NHSN Reporting hyperlink.

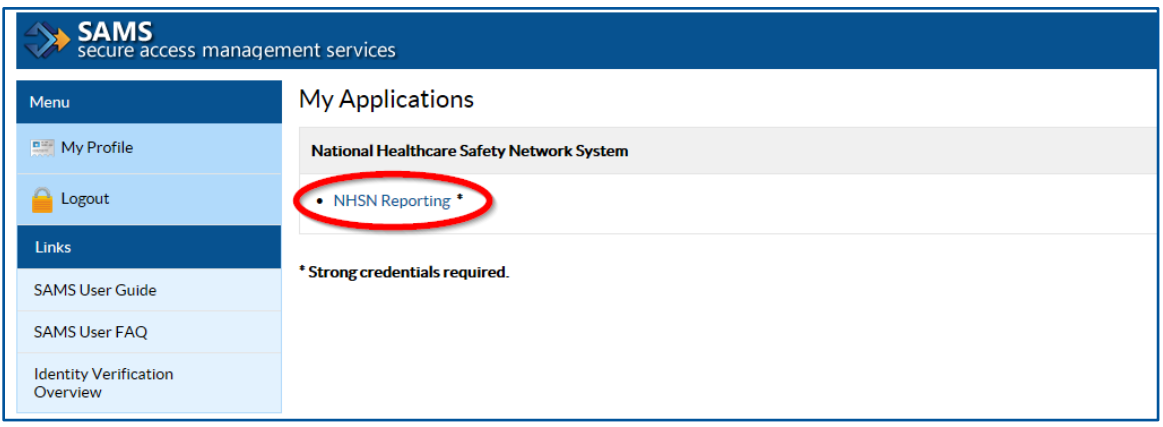

• Select the facility from the drop-down list. Select Long Term Care Facility as the component and click the Submit button.

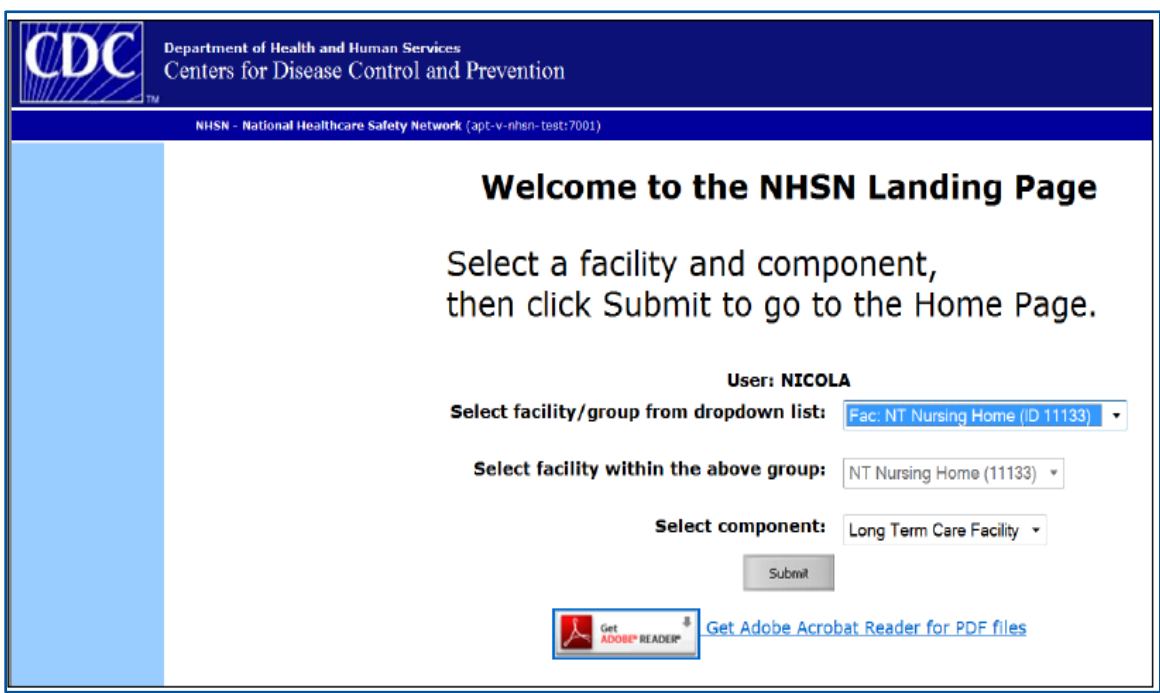

• Arrive at the Facility Home Page

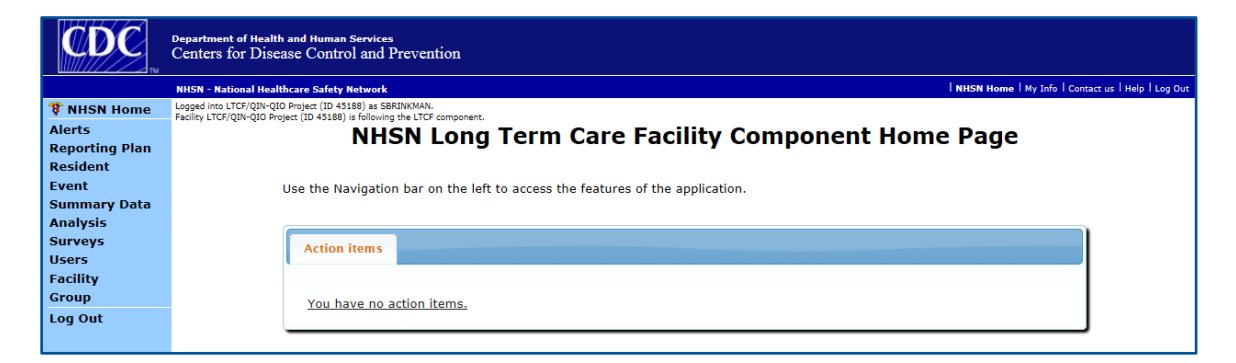

# <span id="page-7-0"></span>**Verify Location Mapping**

It is a good idea to check the facility location mapping before entering data to make sure it is current. If the same person is consistently submitting data, it may not be necessary to do this every month, however reviewing the location mapping may be particularly helpful for new users. The steps below walk through the process of reviewing and editing currently mapped locations, as well as adding new locations.

To add new locations, reference the resources provided under Step 1 on the [NHSN Set-Up page](http://www.cdc.gov/nhsn/lt33c/setup.html) and follow the instructions on the page.

#### <span id="page-7-1"></span>**Review Mapped Locations**

- Select Facility from left-hand menu.
- Select Locations from Facility submenu.
- Select Find to view a location table and verify that all locations are mapped.
- •

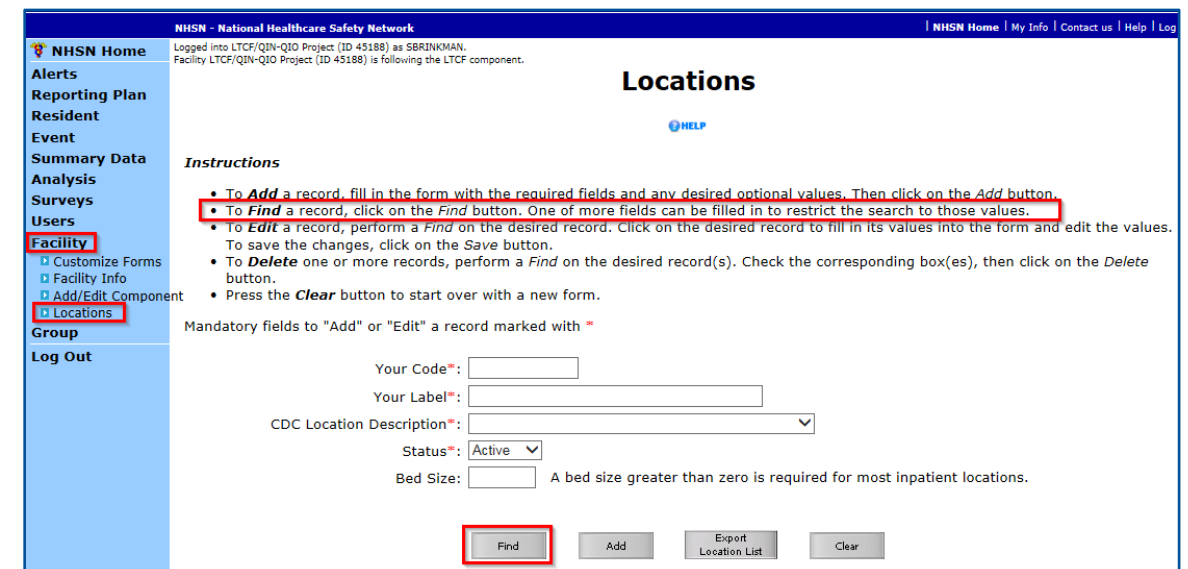

## <span id="page-8-0"></span>**Edit Mapped Locations**

- Follow the instructions above to generate a list of locations and select the location that needs editing.
- Make the necessary changes to the information in the editable fields.
- Click on the Save button.

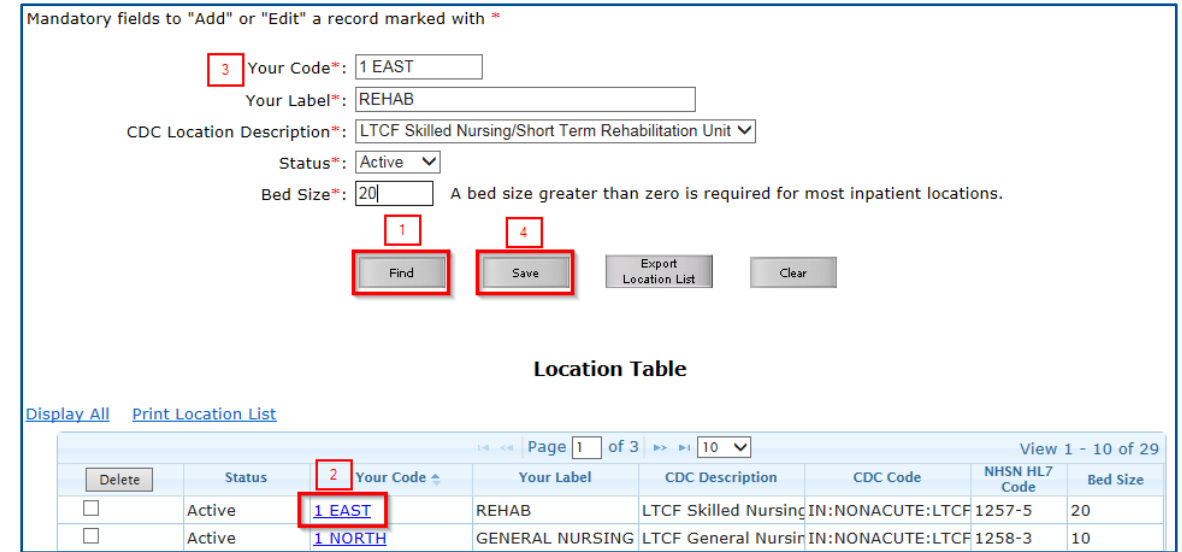

#### <span id="page-8-1"></span>**Add Locations**

- Select Facility from left hand menu.
- Select Locations from Facility submenu.
- Enter the information in the editable fields.
- Click on the Add button.

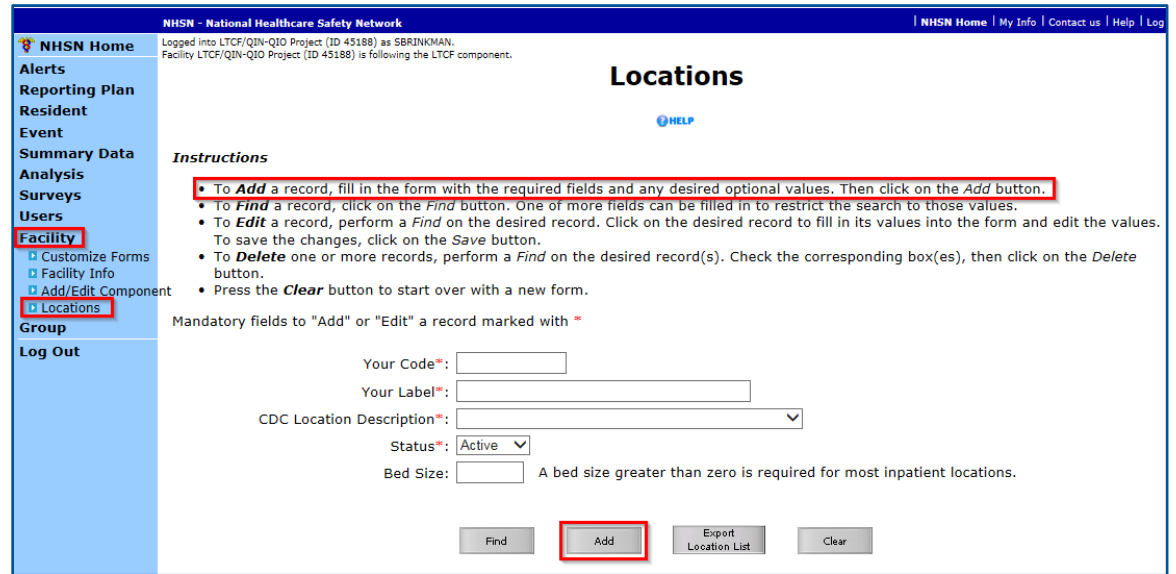

# <span id="page-9-0"></span>**Monthly Reporting Plan**

Some facilities choose to set up their monthly reporting plans for the entire calendar year at one time, in which case it is a good idea to check the plan before submitting data to make sure it is current. Other facilities choose to update the reporting plan each month. The instructions below walk through both of these processes.

#### <span id="page-9-1"></span>**Review Monthly Reporting Plan**

- Select Reporting Plan from the left hand menu.
- Select Find from the Reporting Plan submenu.
- Click on the Find button near the center of the screen.

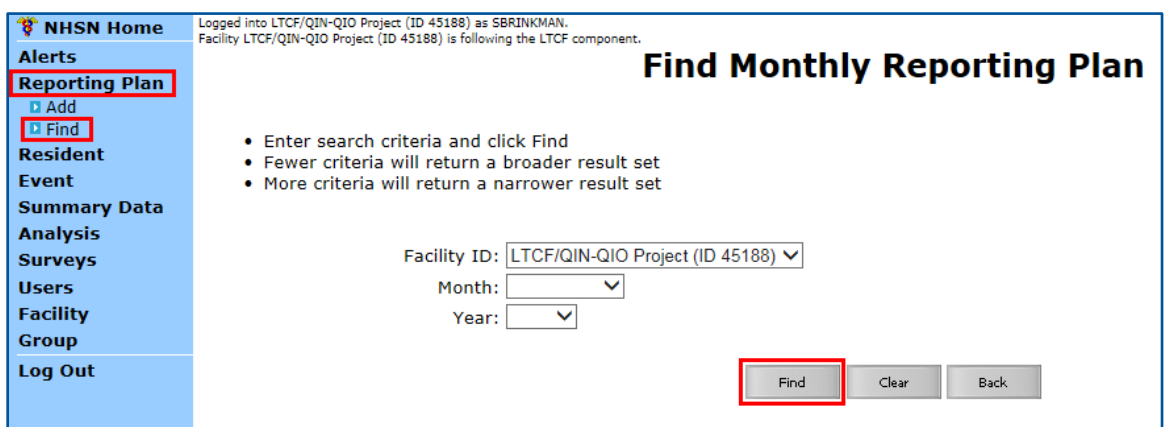

- Review the generated list of all reporting plans submitted by the facility.
- Select a month to see the details of the reporting plan.

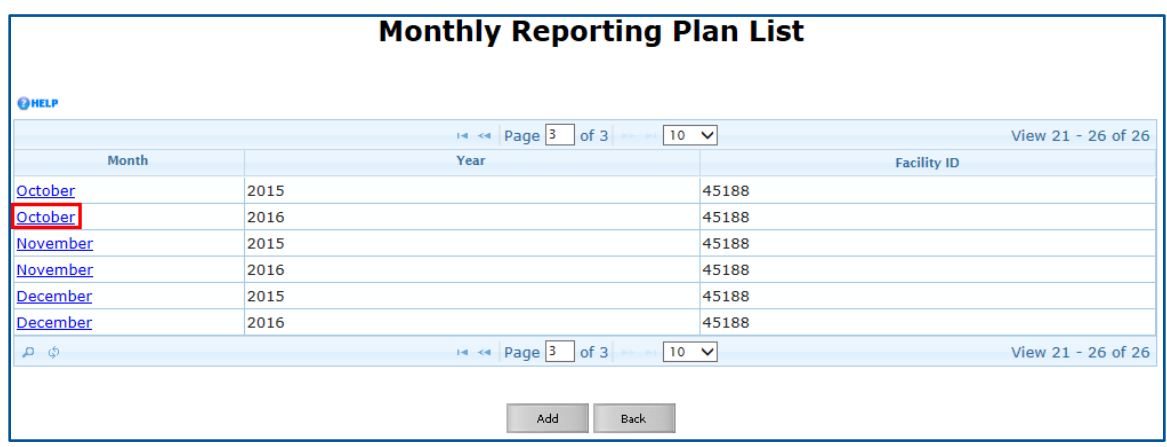

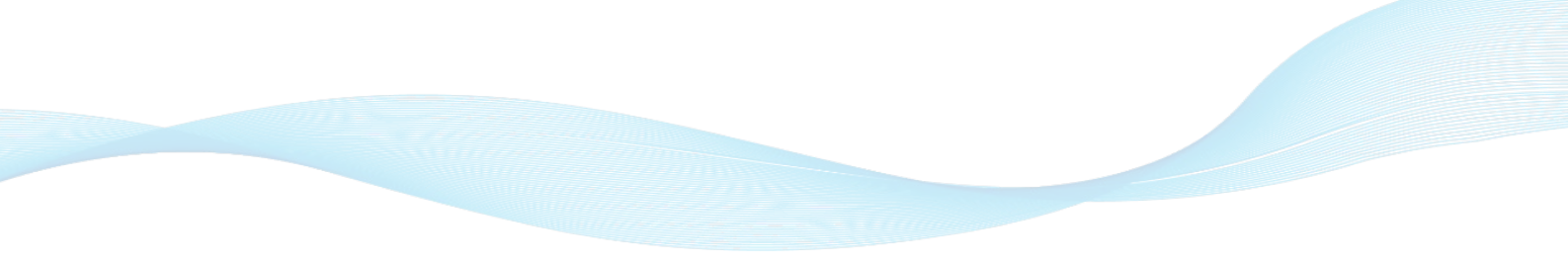

# <span id="page-10-0"></span>**Edit a Previously Submitted Reporting Plan**

- Follow the instructions above to generate a list of submitted reporting plans and view the details of a specific month.
- Click on the Edit button.

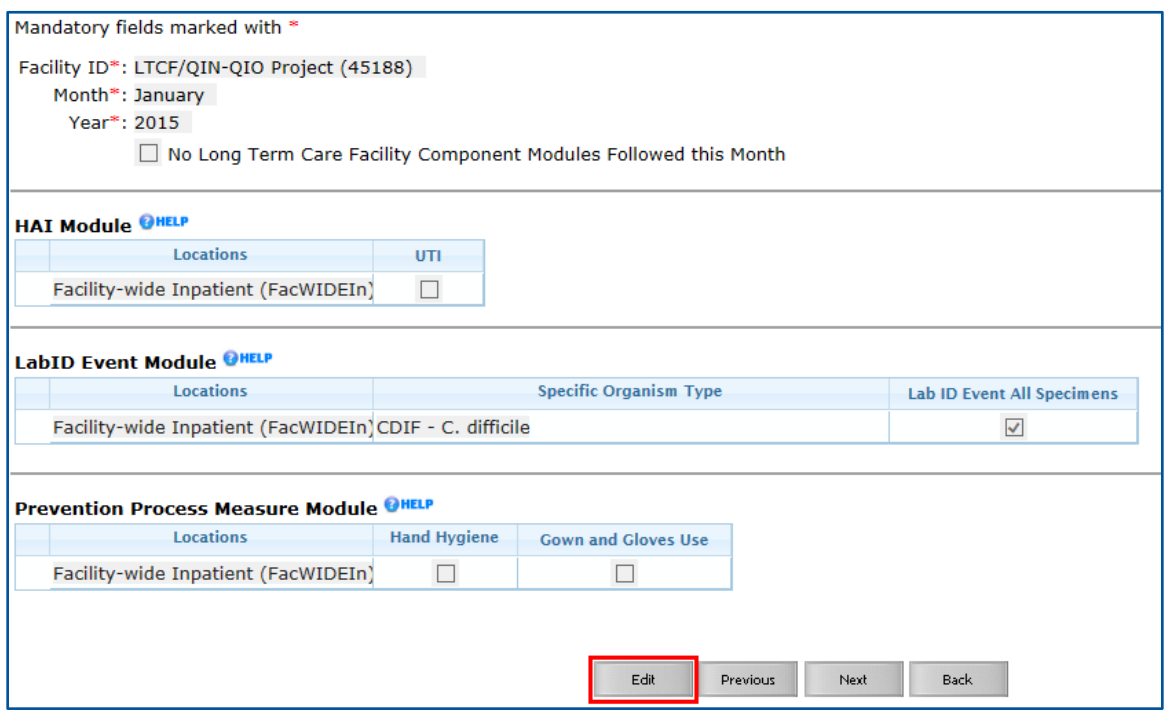

- Update the editable fields.
- Click on the Save button.

## <span id="page-11-0"></span>**Add a Reporting Plan**

- Select Reporting Plan from the left hand menu.
- Select Add from the Reporting Plan submenu.
- Select the appropriate month and year from the drop down lists.
- Under the LabID Event Module heading, Facility wide Inpatient (FacWIDEIn) will be the default for locations.
- Select CDIF C. difficile for specific organism type.
- The check box for Lab ID Event All Specimens will auto-populate.
- Click the Save button.

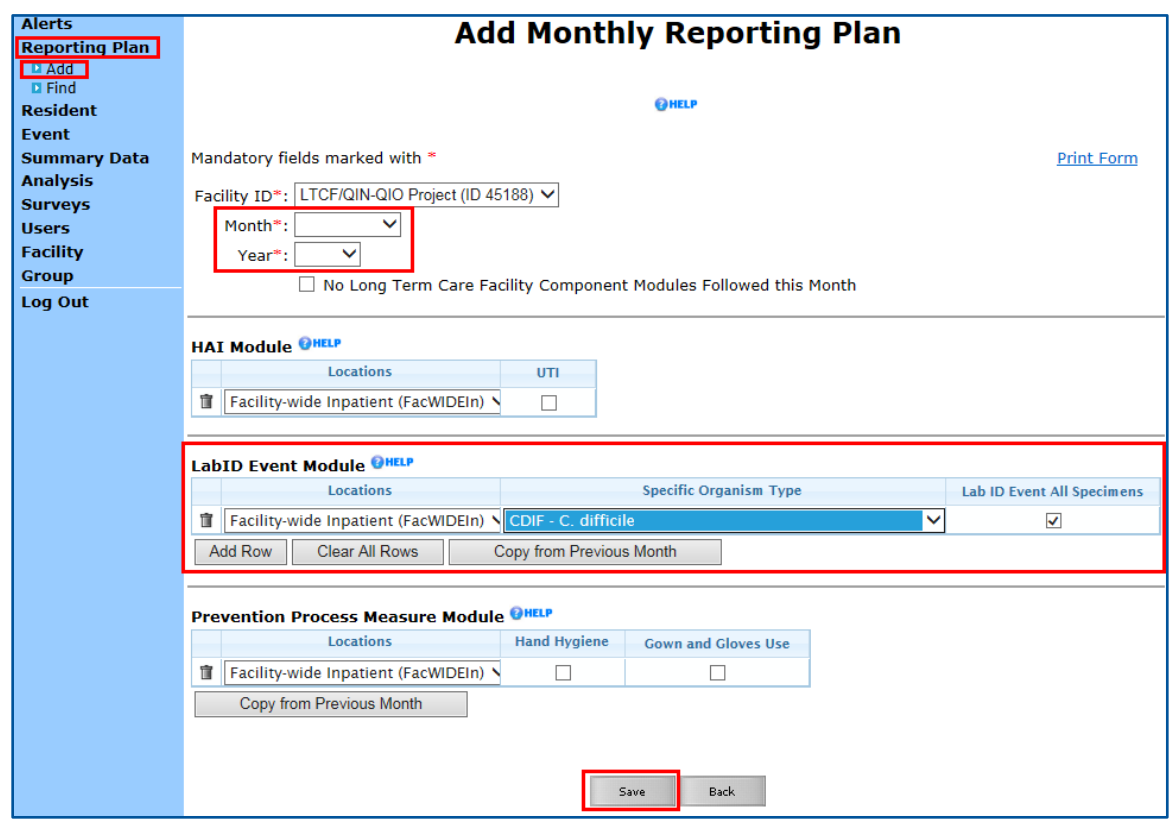

#### <span id="page-11-1"></span>**Add LabID Event Information**

- Select LABID Laboratory-identified MDRO or CDI Event for Event Type.
- Enter the data the specimen was collected.
- Select CDIF C. Difficile for Specific Organism Type.
- Specimen Body Site/System and Specimen Source will auto-populate.
- Select the resident care location at the time of specimen collection.
- Select the primary resident service type.
- Indicate if the patient has been transferred from an acute care facility in the past four weeks.
	- o If yes, enter the date of transfer.
	- o If yes, indicate if the resident was on antibiotic therapy for *C. difficile* at the time of transfer.
- The field regarding previous infection or colonization is for NHSN internal use and will be autopopulated by NHSN as appropriate.
- It is optional to create custom fields or add comments for internal LTCF use.
- Click on the Save button.

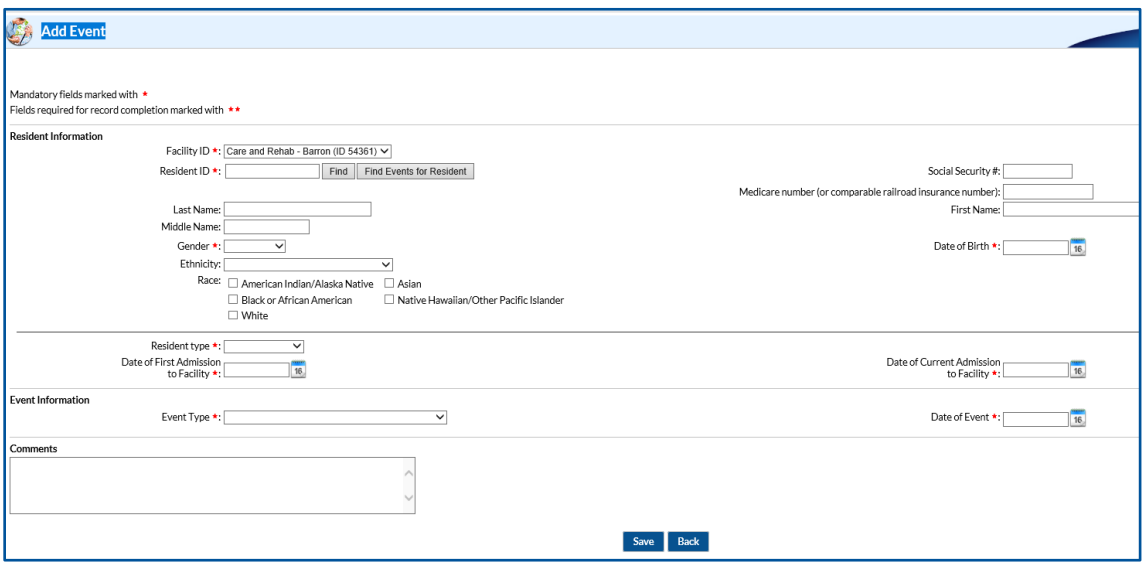

# <span id="page-12-0"></span>**Submit Monthly Summary Data**

Each month the facility will need to enter monthly summary data including resident admissions, resident days and number of resident admissions on *C. difficile* treatment. This data must be submitted each month regardless of whether the facility has a CDI LabID Events to report. If the facility does not have any cases to report, it must indicate so on the Monthly Summary Data submission. When collecting monthly summary data, refer to the Instructions for Completion of the Long-term Care Facility Component – Denominators for LTCF table of instructions found on the [NHSN LTCF webpage for](http://www.cdc.gov/nhsn/ltc/cdiff-mrsa/index.html) *C. difficile* surveillance. This page also includes a template form to assist in data collection if the facility doesn't have a process in place to capture the necessary surveillance information.

## <span id="page-12-1"></span>**Add Monthly Summary Data**

- Select Summary Data from left hand menu.
- Select Add from Summary Data submenu.
- Select the appropriate month and year from the drop down lists.

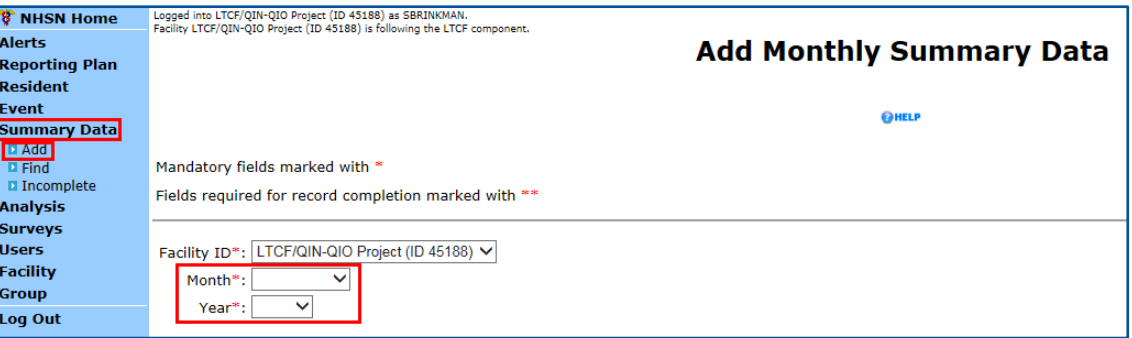

#### <span id="page-13-0"></span>**Enter Monthly Summary Data**

- Under the MDRO and CDI LabID Event Reporting heading enter the following for the month:
	- o Number of resident admissions.
	- o Number of resident days.
	- o Number of admission on *C. difficile* treatment.
- On the line labeled LabID Event (All Specimens), check the radio button under *C. difficile.*
- If the facility did not have any LabID CDI Events to report for the month, on the line labeled Report No Events, check the box under *C. difficile.*
- Click on the Save button.

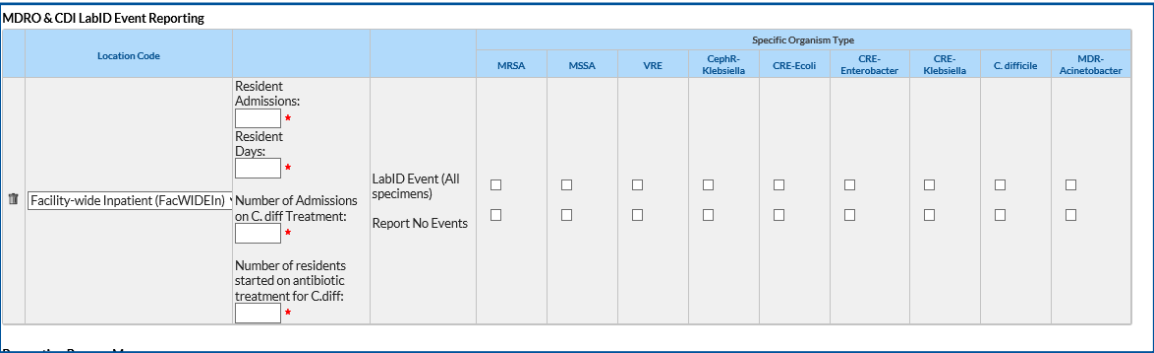

# <span id="page-14-0"></span>**Alerts**

Facilities must resolve alerts before data submission considered complete. The most common reason for alerts when reporting in the LabID Event Module are missing summary data for the month and not checking the box "Report No Events" under the *C. difficile* column when there were no LabID CDI Events to report in a given month.

## <span id="page-14-1"></span>**Check and Resolve Facility Alerts**

- Select "Alerts" from left hand menu
- Review any action items listed and click on the blue underlined hyperlink to complete the necessary steps for resolution

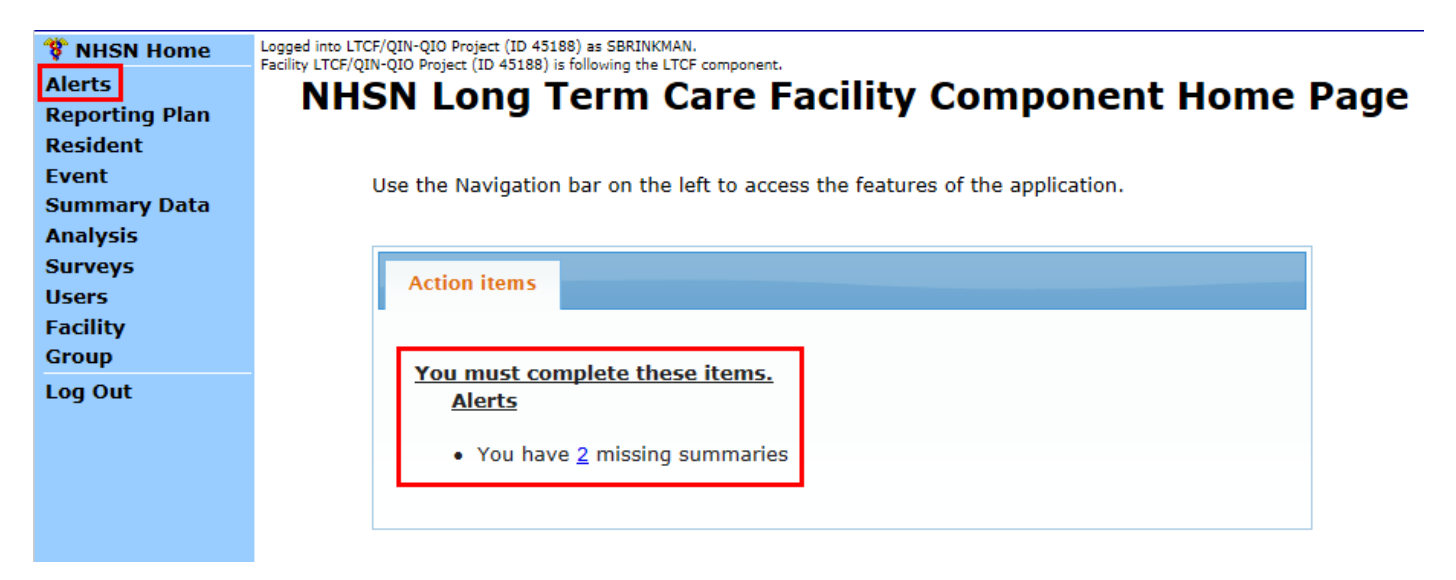